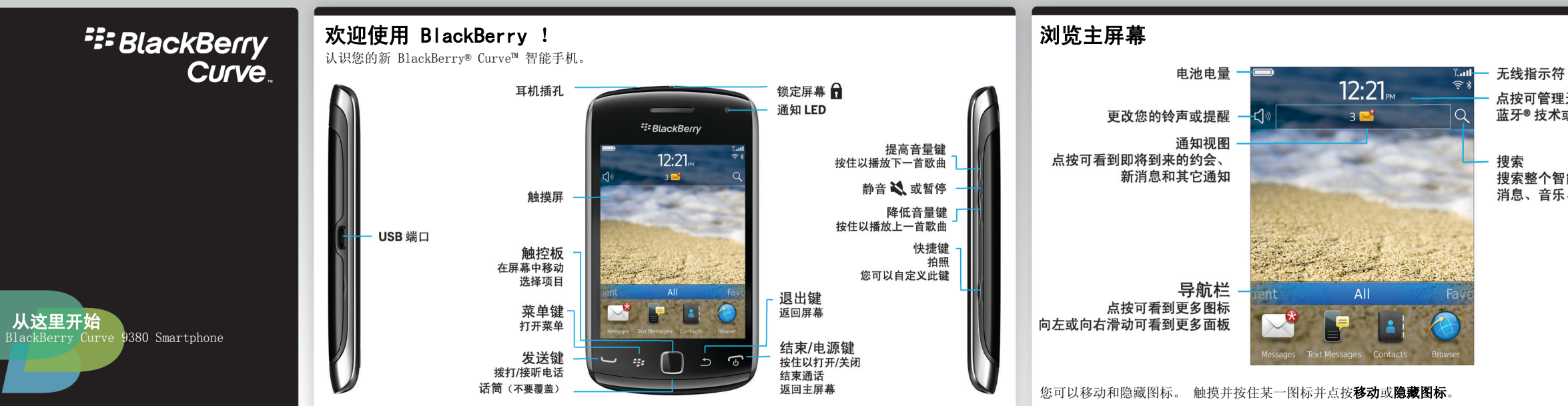

点按可管理无线连接、Wi-Fi®、 蓝牙®技术或闹钟

搜索整个智能手机,包括帮助、 消息、音乐、Internet 及更多

■ 仅使用经授权的 BlackBerry® 配件。 本说明文档按"原样"提供, 不包含 Research In Motion Limited 及其附属公司的任何类型的条 件、认可、保证、陈述、担保或义务;在当地司法机关适用法律允许 的最大范围内,所有上述内容均被明确排除在外。

MAT-44665-011 | PRINTSPEC-089 | SWD -1568276-0928120656-011 | REA71UW/ **NEB**<sub>REB71UW</sub>

<sup>2</sup><sup>2</sup> BlackBerry

©2011 Research In Motion Limited。保留所有权利。BlackBerry®、 ■ RIM®、Research In Motion® 以及相关商标、名称和徽标均为 Research In Motion Limited 的专有财产,并且已在美国以及全球其 他国家注册和/或使用。Mac 是 Apple Inc. 的商标。Bluetooth 是 **Bluetooth SIG 的商标。Windows 是 Microsoft Corporation 的商** 标。Wi-Fi 是 Wi-Fi Alliance 的商标。所有其他商标均为其各自所 有者的财产。

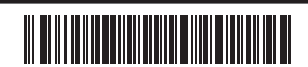

# 安全信息

使用 BLACKBERRY® 智能手机之前,请务必先阅 读《安全和产品信息手册》(随附)。 该手册中 包含与您智能手机有关的必要安全信息。 更多入门信息

### 插入电池和媒体卡  $(2)$

媒体卡为选购配件。 如果随附媒体卡, 则可能已插入。

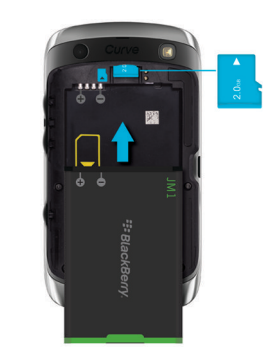

如需视频、BlackBerry® Answers 及其他信息,请转至 [www.blackberry.com/cn/gettingstarted。](http://www.blackberry.com/cn/gettingstarted)

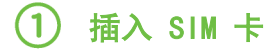

您可能不需要 SIM 卡即可使用 BlackBerry® 智能手机, 具体取决于您的智能手机型号或无线服务提供商。

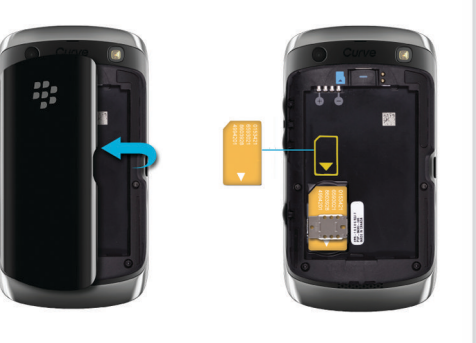

您可以从 SIM 卡导入联系人,也可以使用 BlackBerry® Desktop Software 进行导入。 有关 BlackBerry Desktop Software 的信息,请参阅本指南中的"连接至 计算机"部分。

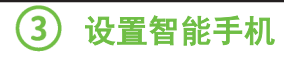

1. 如果提示,请设置您的 BlackBerry® ID ID。 2. 快速开始使用"设置"!

如果"设置"未自动启动,请在主屏幕上点按设置图标。

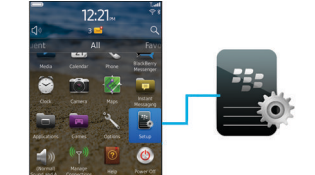

- 1. 在主屏幕上, 点按设置图标 > SIM 联系人同步图标
- 2. 按照屏幕说明完成操作。

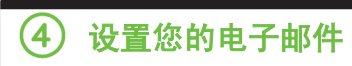

2. 按照说明设置您的电子邮件地址。

正确设置了电子邮件地址后,您将收到确认电子邮件。 要查看电子邮件,请在主屏幕上点按消息图标。 运行此程序需要数据计划。

1. 在主屏幕上, 点按设置图标 > 电子邮件帐户图标。

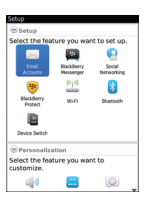

### 导入联系人

如果您有 SIM 卡,请执行以下操作:

并非所有无线服务提供商都支持此功能。

# 切换智能手机

要转移旧 BlackBerry® 智能手机中的数据,请执行以下 操作:

1. 在计算机上,打开 BlackBerry® Desktop Software。 要获取最新软件,请转至 [www.blackberry.com/desktopsoftware。](http://www.blackberry.com/DesktopSoftware)

2. 将新智能手机连接至计算机。

3. 单击从其它设备复制数据和设置并按照提示进行操作。 4. 如有必要, 在新智能手机上点按设置图标 > 电子邮 件帐户图标,并按照提示进行操作。

锁定屏幕

要锁定屏幕,请按 键(位于 BlackBerry® 智能手机 顶部)。

## 设置密码

1. 在主屏幕上, 点按**设置**图标 > **密码**图标。 2. 选择**启用** > 点按**设置密码**,按照提示进行操作。 要锁定智能手机, 在主屏幕上点按**密码锁**图标。

记下密码以供将来使用。

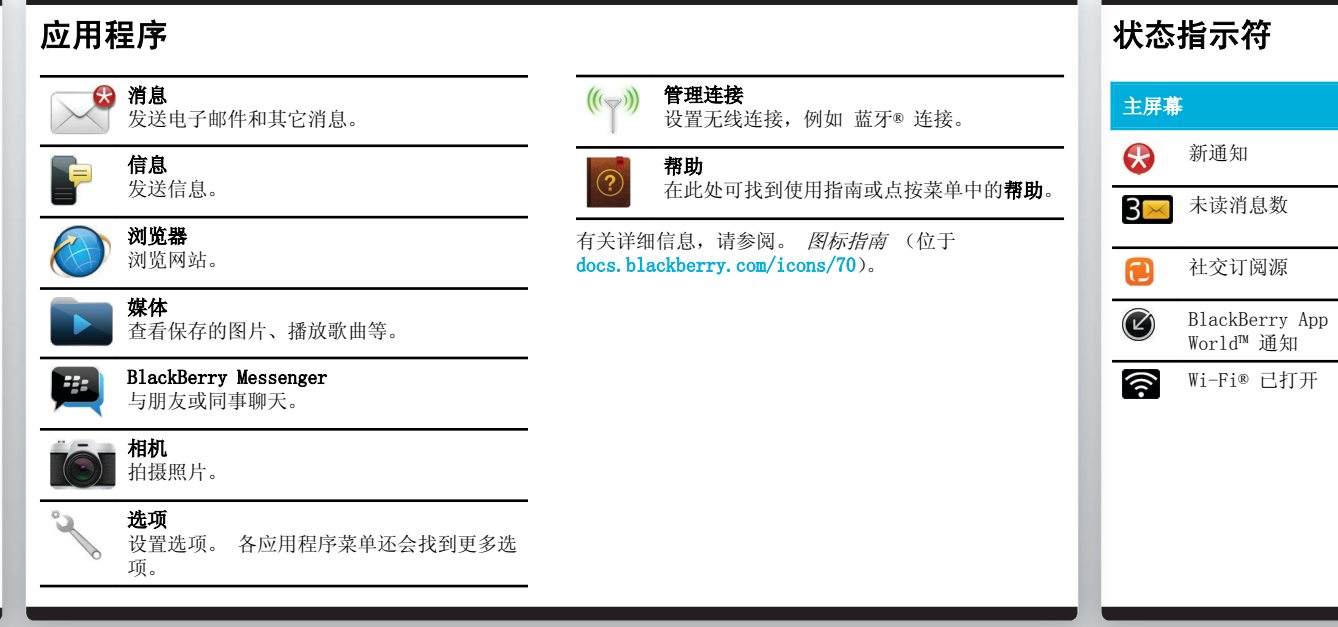

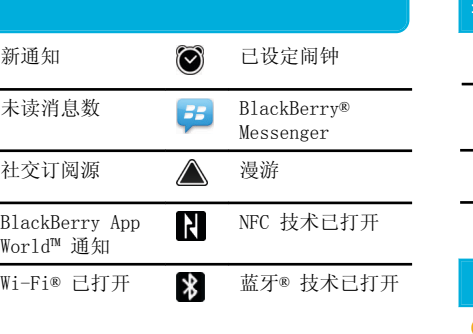

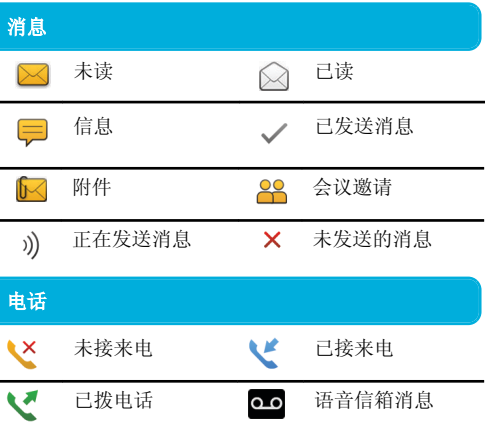

# 消息

要查看所有消息,请在主屏幕上点按消息图标。 **The Manage of the Manus of the Manus of the Manus of the Manus of the Manus of the Societ** 

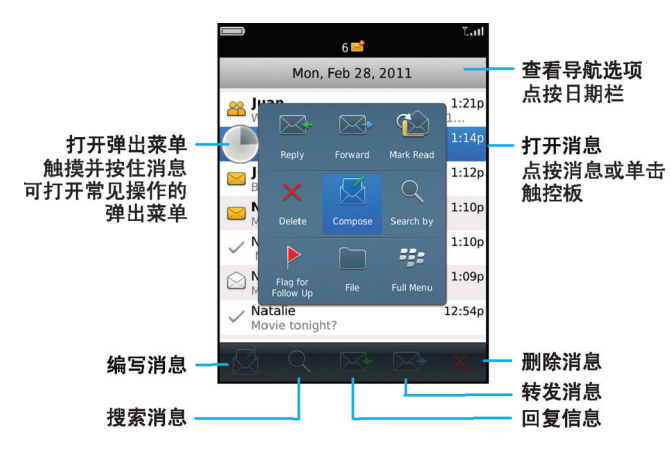

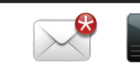

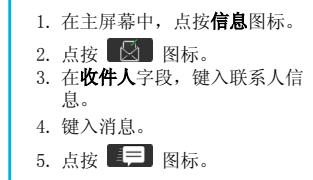

要在键入时插入句点, 按 Space 键 两次。 可能会产生额外费用。

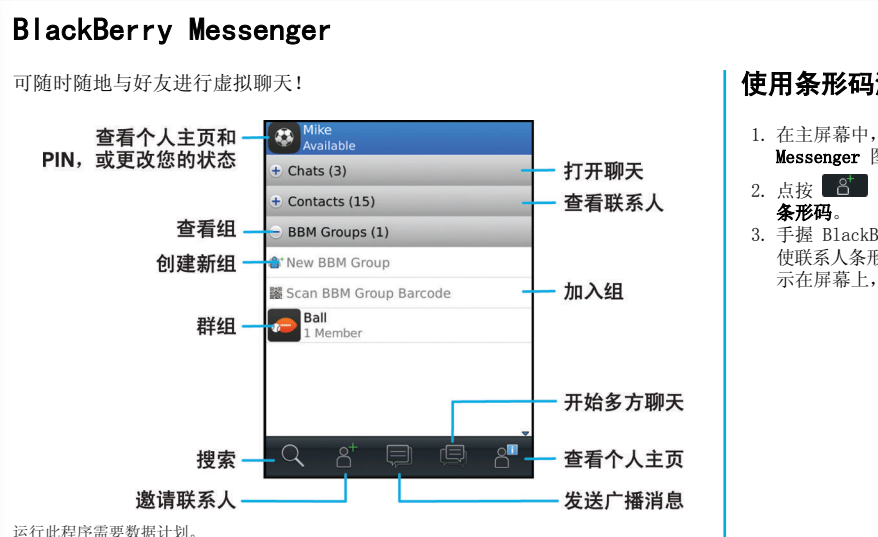

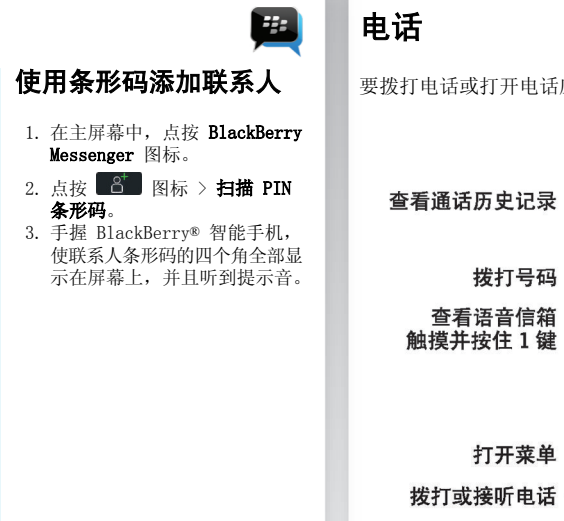

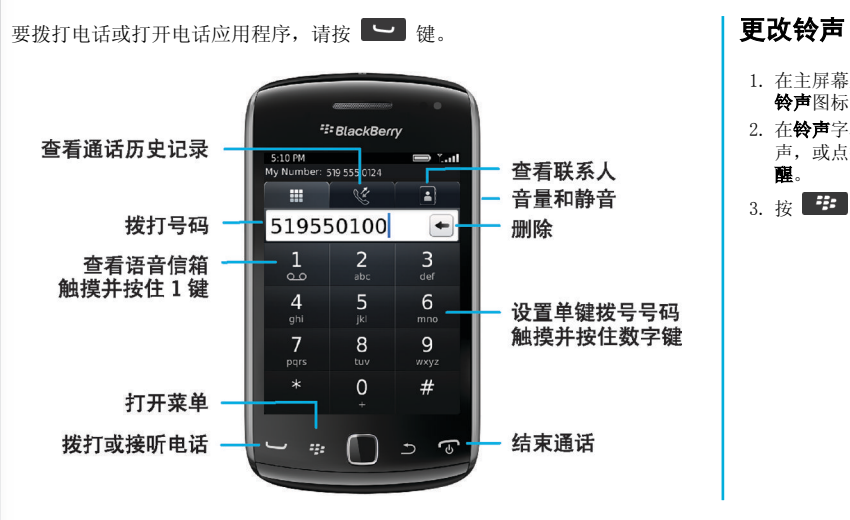

- . 在主屏幕上, 点按**设置**图标 > 铃声图标。
- 在**铃声**字段中,点按预加载铃 声, 或点按**所有音乐或所有提** 醒。
- 2. **「王」**键 > 保存。

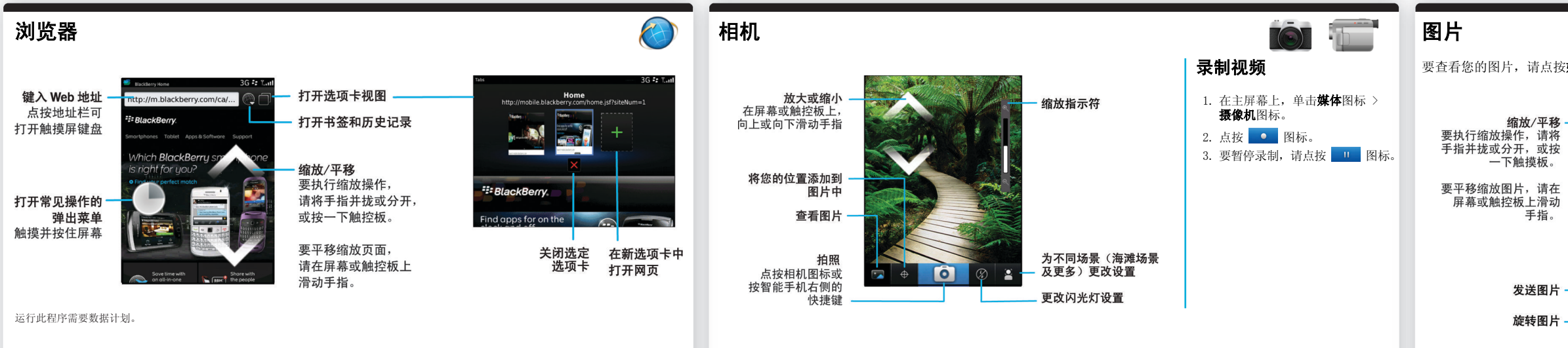

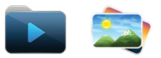

要查看您的图片,请点按媒体图标 > 图片。 更改壁纸 打开弹出菜单 触摸并按住屏幕 - 滚动查看图片 ……<br>要执行缩小操作,<br>请在屏幕或触控板上 迅速向左或向右滑动 一 上一个/下一个图片 播放幻灯片

- . 在主屏幕上, 点按**设置**图标 > 壁纸图标。
- 2. 拍照或使用现有图片。

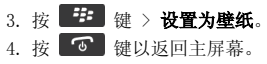

### BlackBerry App World

下载游戏、应用程序及更多! 转至 [www.blackberry.com/appworld](http://www.blackberry.com/appworld)。

运行此程序需要数据计划。

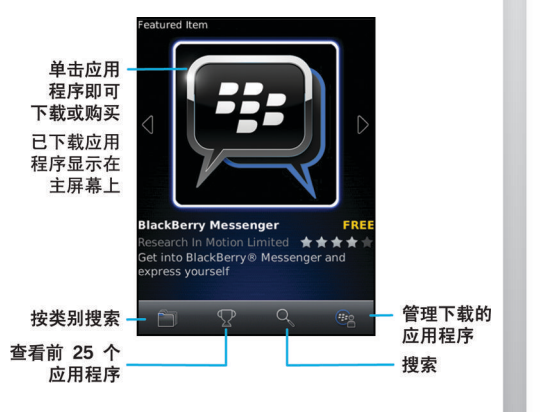

 $\bullet$ 

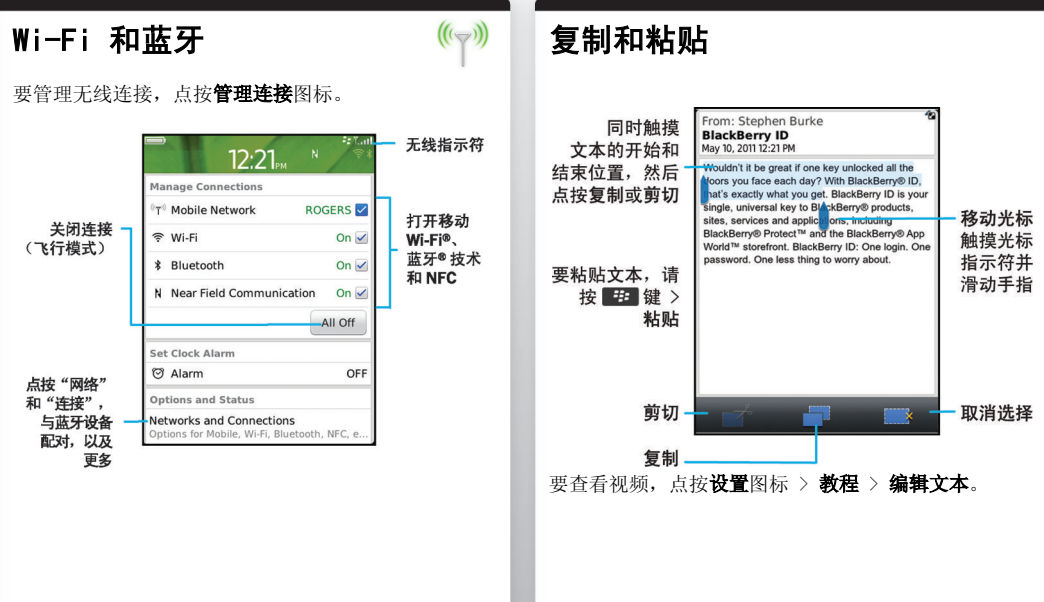

### 正在连接至计算机

要下载 BlackBerry Desktop Software, 请转至 [www.blackberry.com/desktopsoftware](http://www.blackberry.com/DesktopSoftware)。

您可以使用 BlackBerry® Desktop Software 执行以下 操作:

- 同步联系人、音乐、图片及更多
- 备份和恢复智能手机数据
- 更新软件

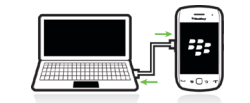

# 同步媒体文件

- 要从主屏幕查找帮助, 只需点按 Q 图标并开始输入!
- 有关教程, 请点按设置图标 > 教程。
- [www.blackberry.com/cn/gettingstarted](http://www.blackberry.com/cn/gettingstarted): 查找入门 信息。
- [www.blackberry.com/go/docs:](http://www.blackberry.com/go/docs) 看完整用户指南。
- 在无线服务提供商的网站上查找有关您无线服务计划 的信息。

要查看 Directive 1999/5/EC(HG nr.88/2003)规定的一致性声明,<br>请转至 [www.blackberry.com/go/declarationofconformity](http://www.blackberry.com/go/declarationofconformity)。

1. 将 BlackBerry® 智能手机连接至计算机。 2. 在计算机上,打开 BlackBerry® Desktop

• 如果您使用的是 Windows® 计算机, 请单击音乐、

- 
- 
- Software。

图片或视频。

• 如果您使用的是 Mac 计算机, 请在左窗格的**媒体** 部分中,单击音乐。

有关详细信息,请参阅 BlackBerry Desktop Software

中的帮助。

### 需要更多帮助?

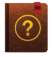